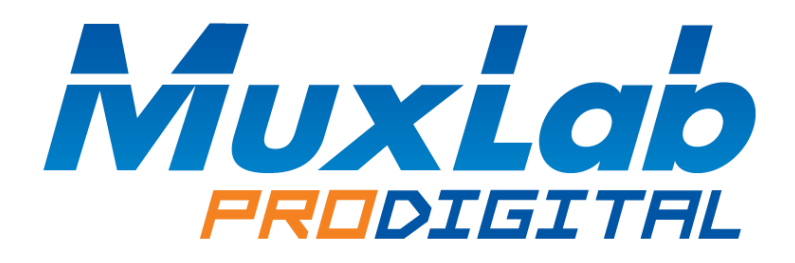

# **HDMI 4x4 Matrix Switch Kit, HDBT, PoC, 4K/60**

# **Installation & Operation Manual**

# **500412**

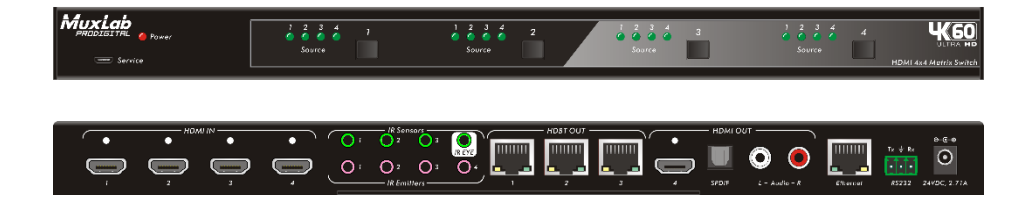

## **SAFETY PRECAUTIONS**

To insure the best from the product, please read all instructions carefully before using the device. Save this manual for further reference.

- Follow basic safety precautions to reduce the risk of fire, electrical shock and injury to persons.
- Do not dismantle the housing or modify the module. It may result in electrical shock or burns.
- To prevent fire or shock hazard, do not expose the unit to rain, moisture or install this product near water. Keep the product away from liquids.
- Spillage into the housing may result in fire, electrical shock, or equipment damage. If an object or liquid falls or spills on to the housing, unplug the module immediately.
- Do not use liquid or aerosol cleaners to clean this unit. Always unplug the power to the device before cleaning.
- Using supplies or parts not meeting the product's specifications may cause damage, deterioration or malfunction.
- Refer all servicing to qualified service personnel.
- Install the device in a place with good ventilation to avoid damage due to overheating.
- Unplug the power cord when left unused for a long period of time.
- Do not put any heavy items on the unit, nor on the extension cable.
- Do not remove the housing of the device as you may be exposed to dangerous voltage or other hazards.
- Information on disposal of devices: do not burn or mix with general household waste, please treat this device as normal electrical waste.
- Unpack the equipment carefully and save the original box and packing material for possible future shipment.
- Please read this user manual carefully before using the product.

## **Contents**

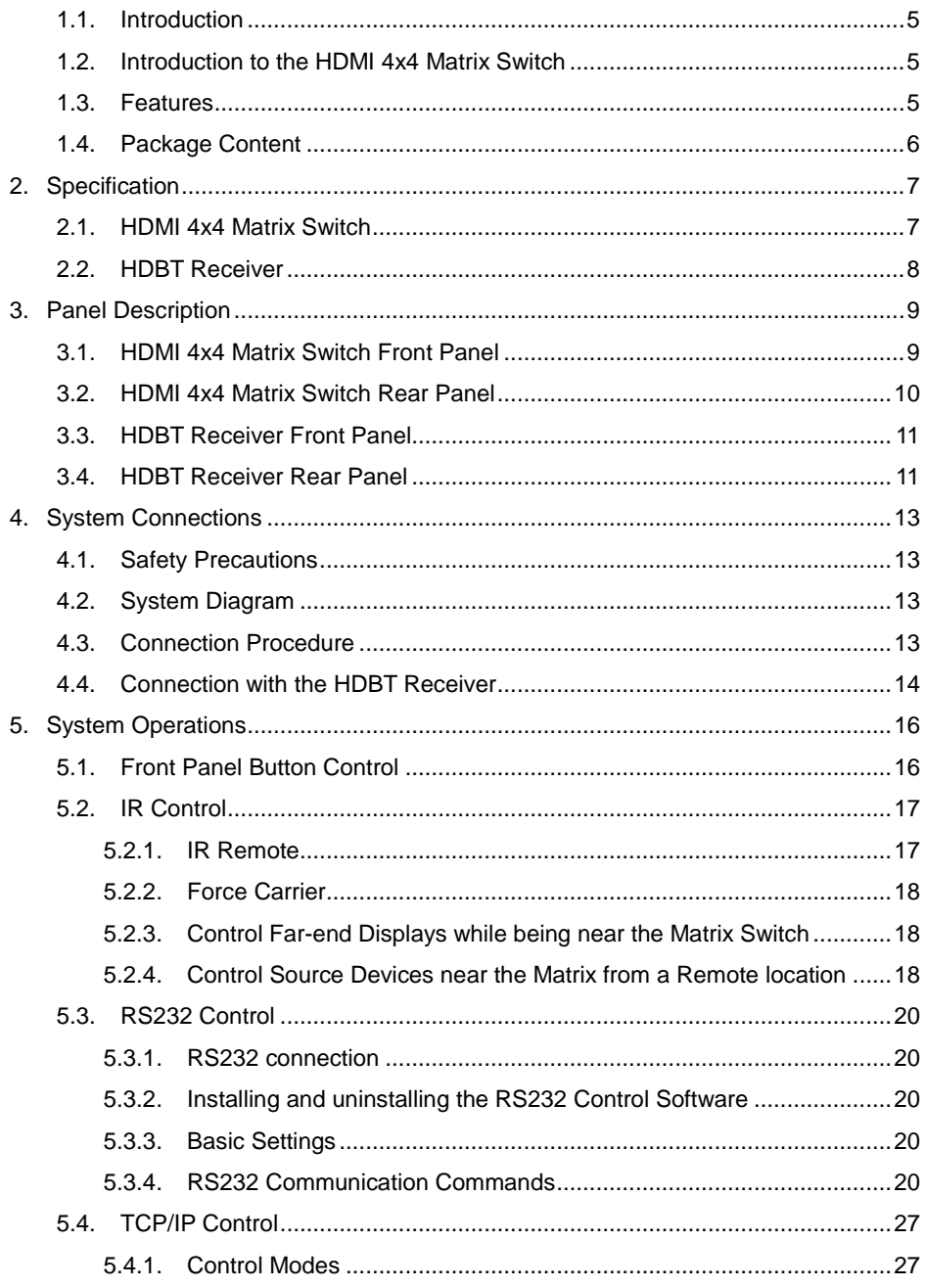

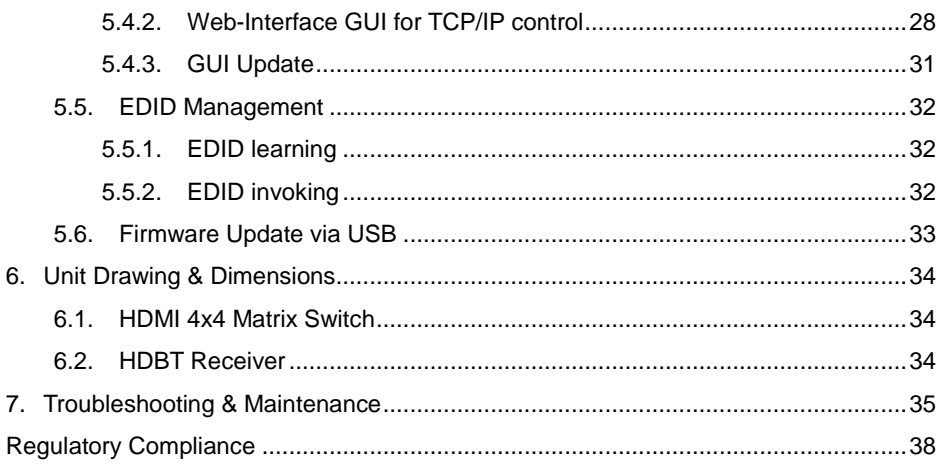

#### <span id="page-4-0"></span>**1.1. Introduction**

#### <span id="page-4-1"></span>**1.2. Introduction to the HDMI 4x4 Matrix Switch Kit**

This product is a professional 4K HDMI/HDBT Distribution Hub Kit, which consists of a HDMI 4x4 Matrix Switch, 3 HDBT Receivers and accessories.

The HDMI 4x4 Matrix Switch is a professional switch that consist of the following inputs and outputs, four (4) HDMI IN ports (4K @ 60Hz), three (3) IR Sensor ports, one (1) IR Eye, four (4) IR Emitter ports, three (3) HDBT OUT ports, one (1) HDMI OUT port, one (1) SPDIF OUT, one (1) Left &Right RCA OUT, one (1) Ethernet port, and one (1) RS232 control port.

The HDBT Receiver is an HDBT Receiver that consists of the following inputs and outputs, one (1) HDBT IN port, one (1) IR Sensor port, one (1) IR Emitter port, and one (1) HDMI OUT port. The receiver is powered directly by the Matrix Switch via PoC.

All HDMI inputs can be selected by either the front panel buttons, IR, RS 232 and TCP/IP. The selected input source may be connected to any or all of the HDBT zoned outputs (outputs 1 through 3) and the Local HDMI output (output 4).

The HDMI 4x4 Matrix Switch is capable of delivering 4K signals up to 40m and 1080p signals up to 70m via HDBT, and powering the receivers via a single UTP cable.

The HDMI 4x4 Matrix Switch supports EDID management and is HDCP 2.2 and 1.4 compliant.

Audio sources can be selected via RS232 and/or TCP/IP commands supported by the Matrix Switch, or by 3rd Party control.

#### <span id="page-4-2"></span>**1.3. Features**

- Supports HDMI 2.0 (4K/60 4:2:0) & HDCP 2.2, and is compliant with lower standards. Capable of transmitting signals up to 4K @ 60Hz (4:2:0) & 1080p 3D.
- Supports manual HDCP management and auto-detecting.
- Transmits a 4K signal up to 8m via the HDMI port, or up to 40m via the HDBT port.
- Audio source is selectable via RS232 and/or TCP/IP commands.
- 3 HDBT outputs, support distances up to 70m at 1080p and 40m at 4K on a single CAT5e/6 cable.
- The HDBT Receivers are powered by the matrix switch via 24VDC PoC technology.
- LED indicators show real-time switching status.
- Controllable via front panel, RS232, IR and TCP/IP.
- Supports bi-directional IR control.
- Built-in Graphical User Interface (GUI) for TCP/IP control.
- Powerful EDID management.
- Supports firmware upgrade through Micro USB port.
- Easy installation, and is rack-mountable.

#### <span id="page-5-0"></span>**1.4. Package Content**

- One (1) HDMI 4x4 Matrix Switch
- Three (3) HDBT Receivers
- Four (4) IR Emitters
- Three (3) IR Sensors
- One (1) IR Sensor for the Matrix IR eye port
- One (1) IR Remote
- Two (2) Mounting Brackets and six (6) screws for the Matrix Switch
- Six (6) Mounting Brackets and six (6) screws for the HDBT Receivers
- One (1) RS232 Cable (3-pin Phoenix/Terminal Block to DB9)
- One (1) 24VDC, 2.71A Power Adapter
- One (1) Power Cord
- Four (4) Trapezoidal Plastic Feet for the Matrix Switch
- Twelve (12) Round plastic pads for the HDBT Receivers
- One (1) User Manual

Please verify that the product and the accessories are all included; if not, please contact your dealer.

## <span id="page-6-0"></span>**2. Specification**

### <span id="page-6-1"></span>**2.1. HDMI 4x4 Matrix Switch**

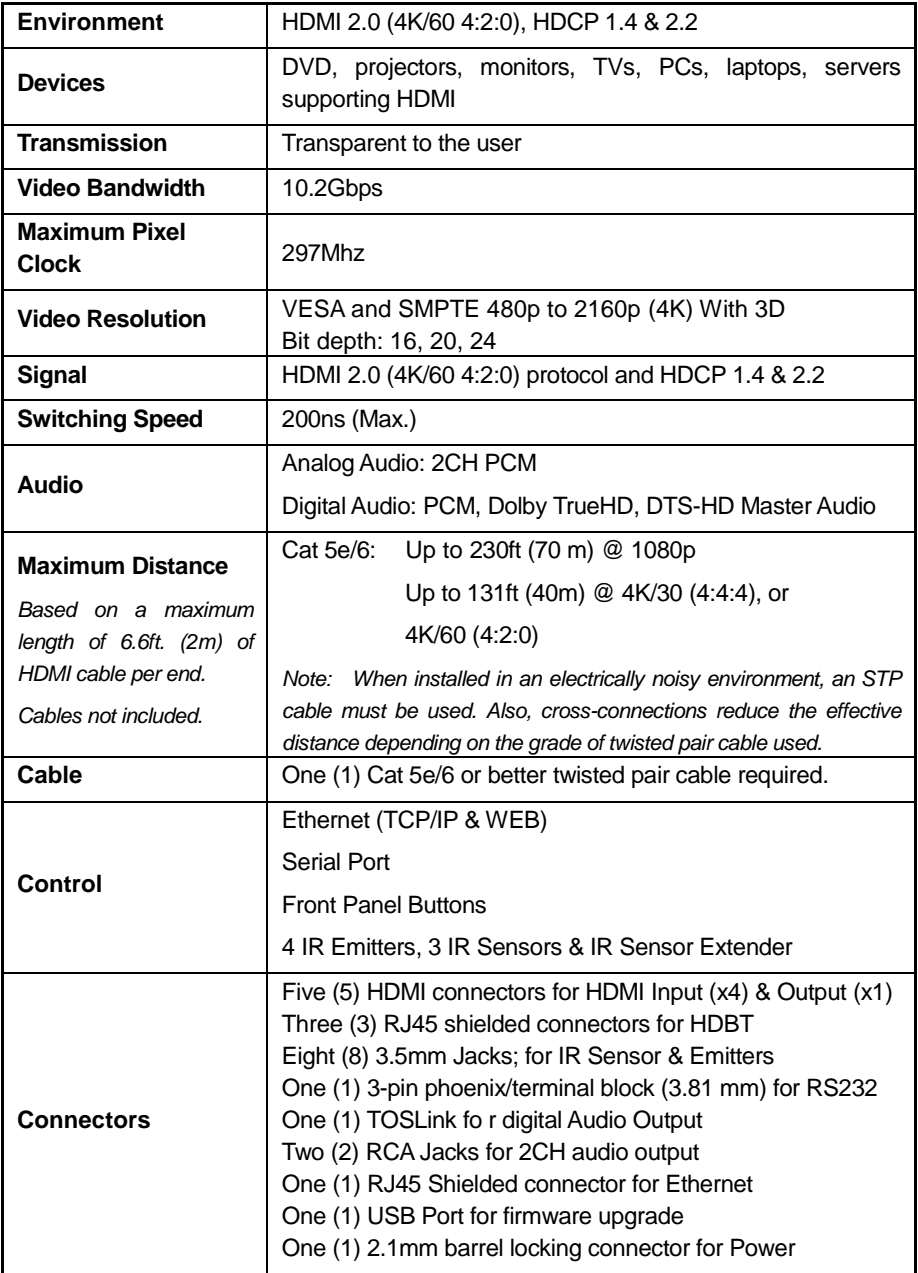

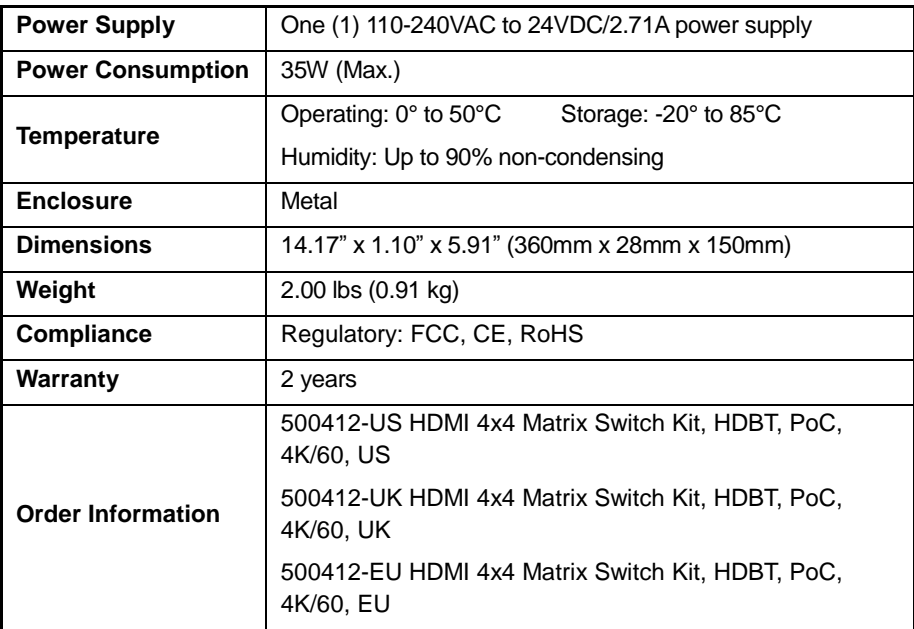

### <span id="page-7-0"></span>**2.2. HDBT Receiver**

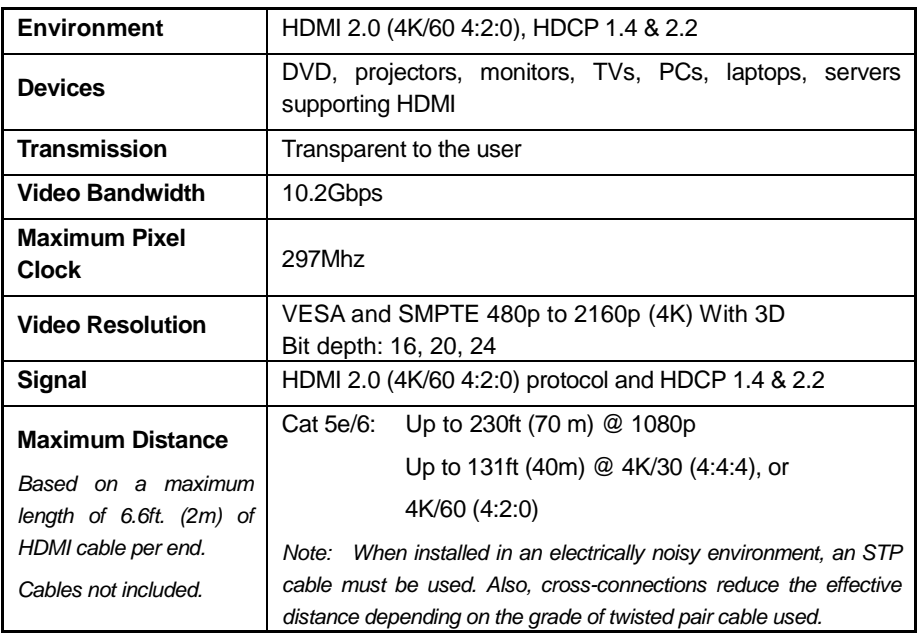

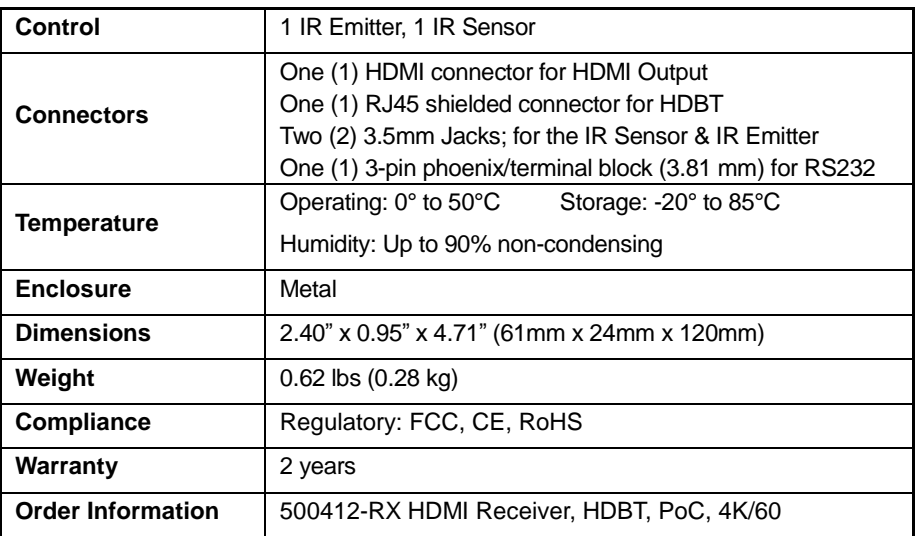

## <span id="page-8-0"></span>**3. Panel Description**

## <span id="page-8-1"></span>**3.1. HDMI 4x4 Matrix Switch Front Panel**

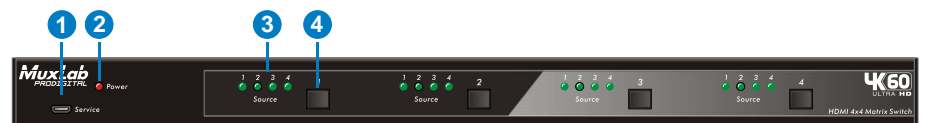

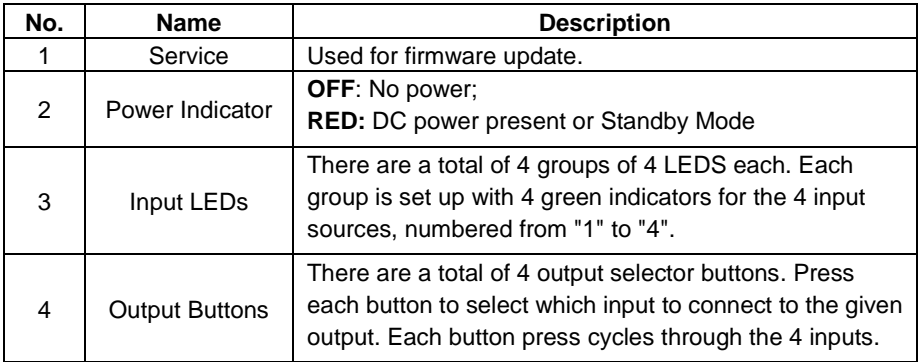

### <span id="page-9-0"></span>**3.2. HDMI 4x4 Matrix Switch Rear Panel**

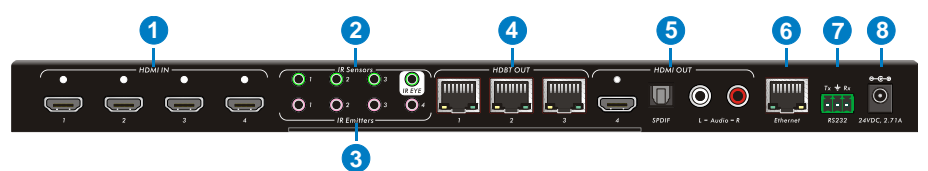

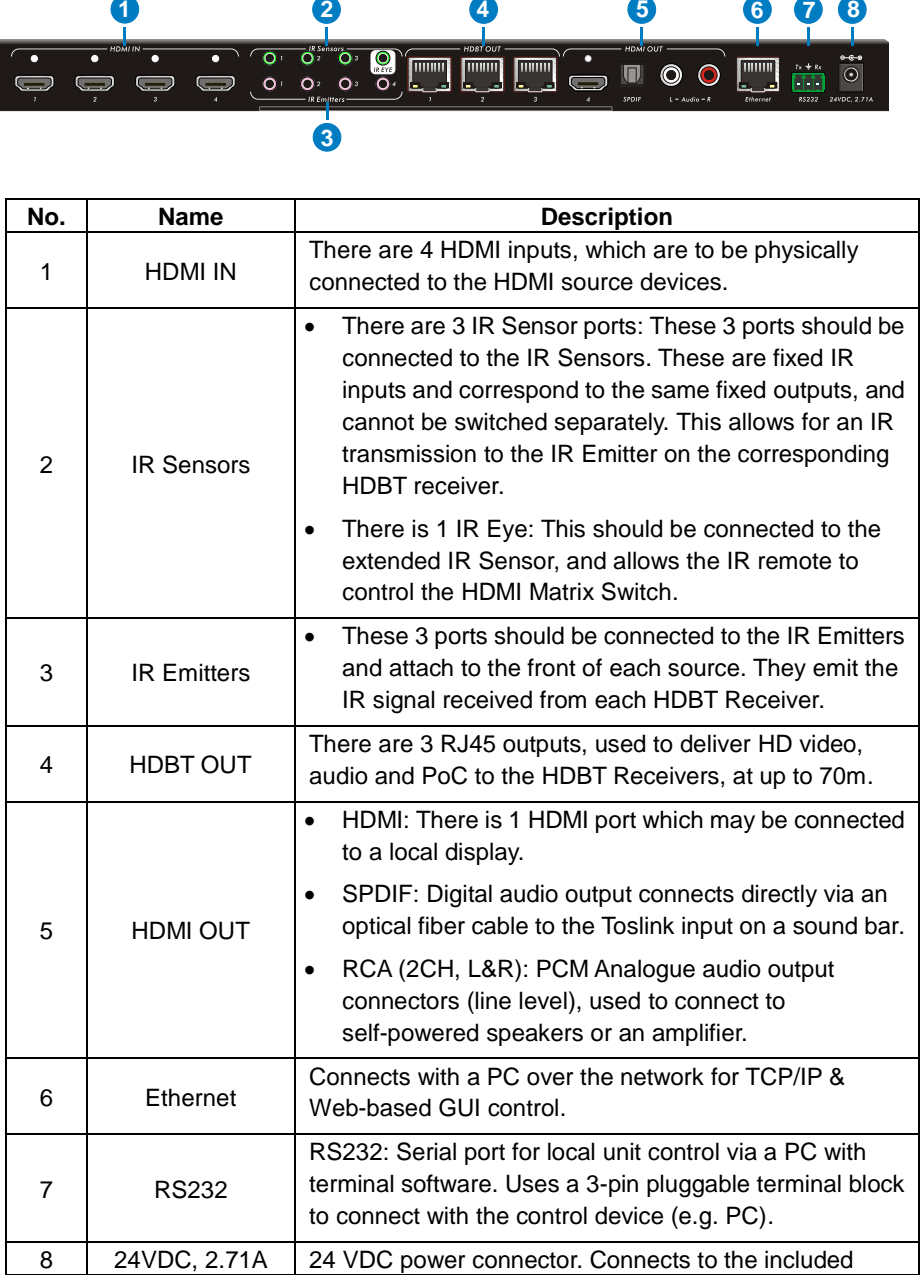

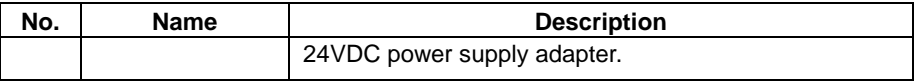

#### <span id="page-10-0"></span>**3.3. HDBT Receiver Front Panel**

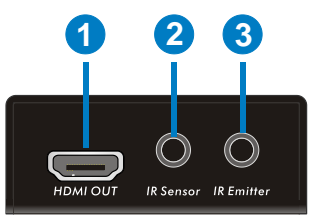

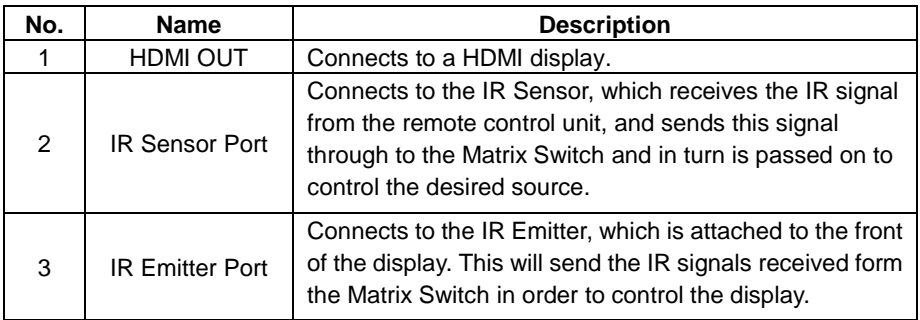

### <span id="page-10-1"></span>**3.4. HDBT Receiver Rear Panel**

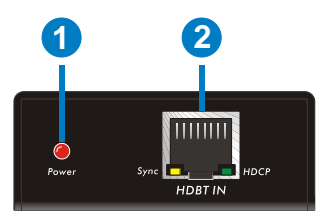

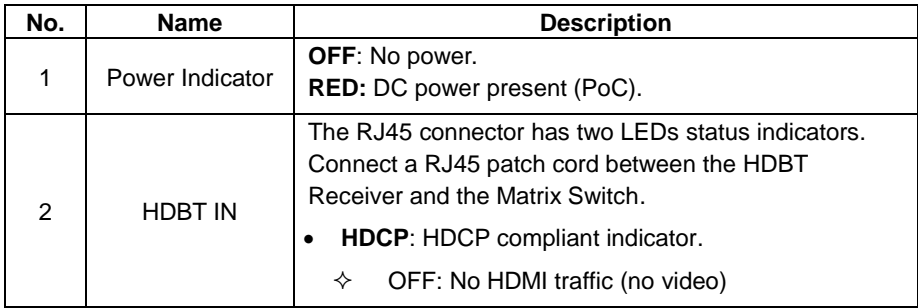

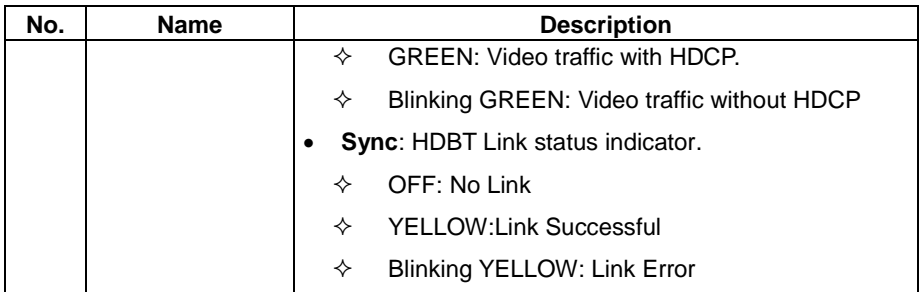

## <span id="page-12-0"></span>**4. System Connections**

#### <span id="page-12-1"></span>**4.1. Safety Precautions**

The system should be installed in a clean environment with temperature and humidity levels within the specified operating range.

Ensure that all plugs, power cords and sockets are in good condition without signs of damage.

All devices should be connected before turning on the power.

#### <span id="page-12-2"></span>**4.2. System Diagram**

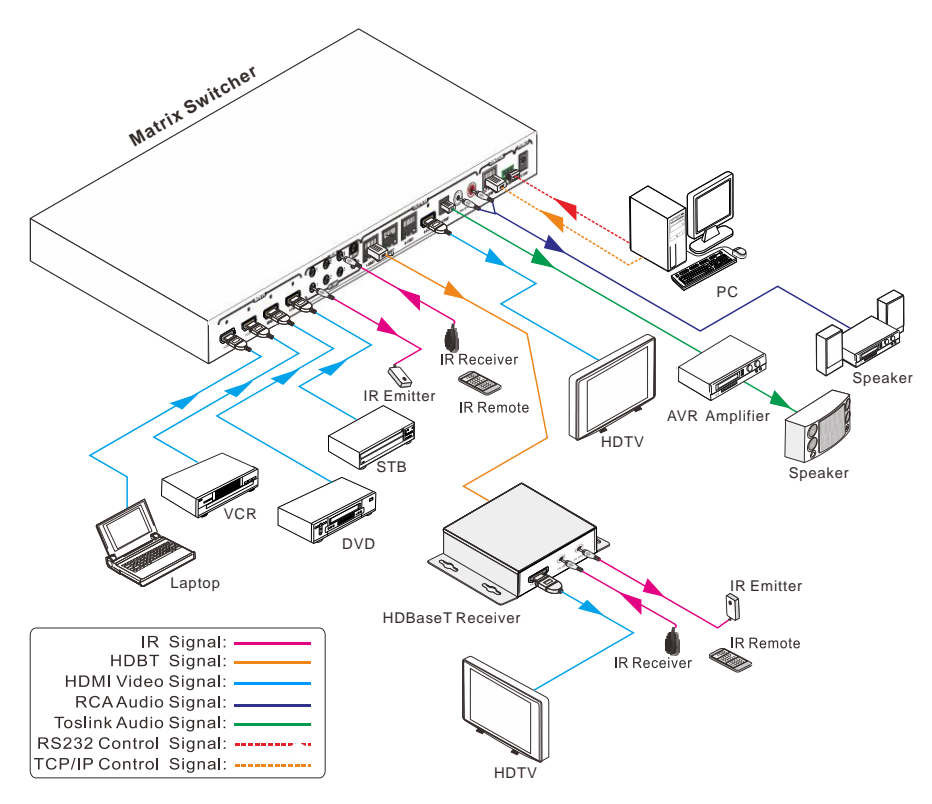

### <span id="page-12-3"></span>**4.3. Connection Procedure**

- **a)** Connect an HDMI source device (e.g. Blu-Ray player) to the **HDMI Input** connectors of the HDMI 4x4 Matrix Switch, with an HDMI cable.
- **b)** Connect an HDMI display to the **HDMI Output** connector of the HDMI 4x4 Matrix Switch, with an HDMI cable.
- **c)** Connect up to three (3) HDBT Receiver(s) to the HDBT Link output port(s) of the HDMI 4x4 Matrix Switch, with a UTP Cable.
- **d)** An AVR amplifier with a TOSLink Optical Cable may be connected using the SPDIF output port.
- **e)** Self-powered speakers may be connected to RCA Jacks (L&R) output port using an audio cable.
- **f)** Connect the controlling device (e.g. PC) to the **RS232 Input** port of the HDMI 4x4 Matrix Switch, with the supplied RS232 cable.
- **g)** Connect a Patch cord from the router to the Ethernet port on Matrix Switch to control the Matrix Switch using TCP/IP protocol or a WEB GUI.
- **h)** Connect an IR Sensor to the **IR Sensor** port, and an IR Emitter to the **IR Emitter** port. The IR signal can be transmitted bi-directionally between the HDMI 4x4 Matrix Switch and the HDBT Receiver(s).
- **i)** Connect the included DC 24V power adapter to the power port of the 500412.

#### **Note:**

- 1. Connect the HDBT ports of the Matrix Switch and far-end HDBT Receiver with straight-through cable.
- 2. IR Sensors connected to the IR Sensor Inputs should support a carrier-wave signal. If the IR sensor does support carrier-wave then, send the command "%0900." to activate native carrier mode. However, if the IR sensor does not support carrier-wave, then send the command "%0901." to activate and force the IR Matrix to send a carrier-wave signal to the far-end HDBT Receiver.

### <span id="page-13-0"></span>**4.4. Connection with the HDBT Receiver**

The Matrix Switch has 3 HDBT outputs which support PoC technology. Connect a Cat 5e/6 patch cord to the HDBT Outputs and connect it to the pre-installed infrastructure. Connect HDBT Receivers to the pre-installed cabling via additional patch leads. Plug the power supply in to the power socket on the matrix, the HDBT Receivers will be powered by the 500412 Matrix Switch.

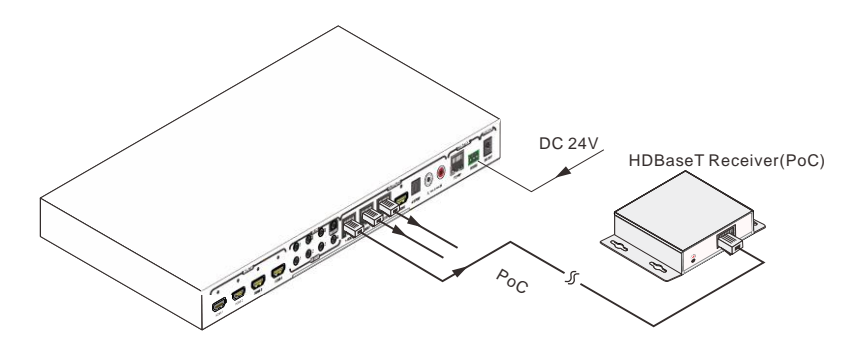

## <span id="page-15-0"></span>**5. System Operations**

#### <span id="page-15-1"></span>**5.1. Front Panel Button Control**

The HDMI 4x4 Matrix Switch can be controlled via the front panel. Please follow the basic programing instructions below:

#### **1. To connect one input to an output:**

Example: Input 1 to Output 3

 $\rightarrow$  Press the Output 3 button until the Input 1 LED is ON

#### **NOTE:**

Default status, on first boot up this matrix assigns the IR outputs to the corresponding HDMI input, meaning, IR out 1 is directly associated to HDMI input 1 and so on. When you switch an HDMI input to a different output, the corresponding IR OUT will be switched synchronously to allow the IR commands to be sent from the select zone back through the Matrix Switch to the source.

#### **2. To connect one input to several outputs:**

Example: Connect Input 2 to Output 3 and 4

- $\rightarrow$  Press the Output 3 button until the Input 2 LED is ON
- $\rightarrow$  Press the Output 4 button until the Input 2 LED is ON

#### **3. To connect an input to all the outputs:**

Example: Input 1 to all Outputs

- $\rightarrow$  Press the Output 1 button until the Input 1 LED is ON
- $\rightarrow$  Press the Output 2 button until the Input 1 LED is ON
- $\rightarrow$  Press the Output 3 button until the Input 1 LED is ON
- $\rightarrow$  Press the Output 4 button until the Input 1 LED is ON

**Note: LED** Indicators of the pressed buttons above will blink green for three times if the connections were completed successfully, then the LED will switch OFF. If the connection failed, they the LEDs will turn OFF immediately.

#### <span id="page-16-0"></span>**5.2. IR Control**

#### <span id="page-16-1"></span>**5.2.1. IR Remote**

Connect an IR receiver to the **IR EYE** port of the Matrix Switch, users can control it through the included IR remote. Here is a brief introduction to the IR remote.

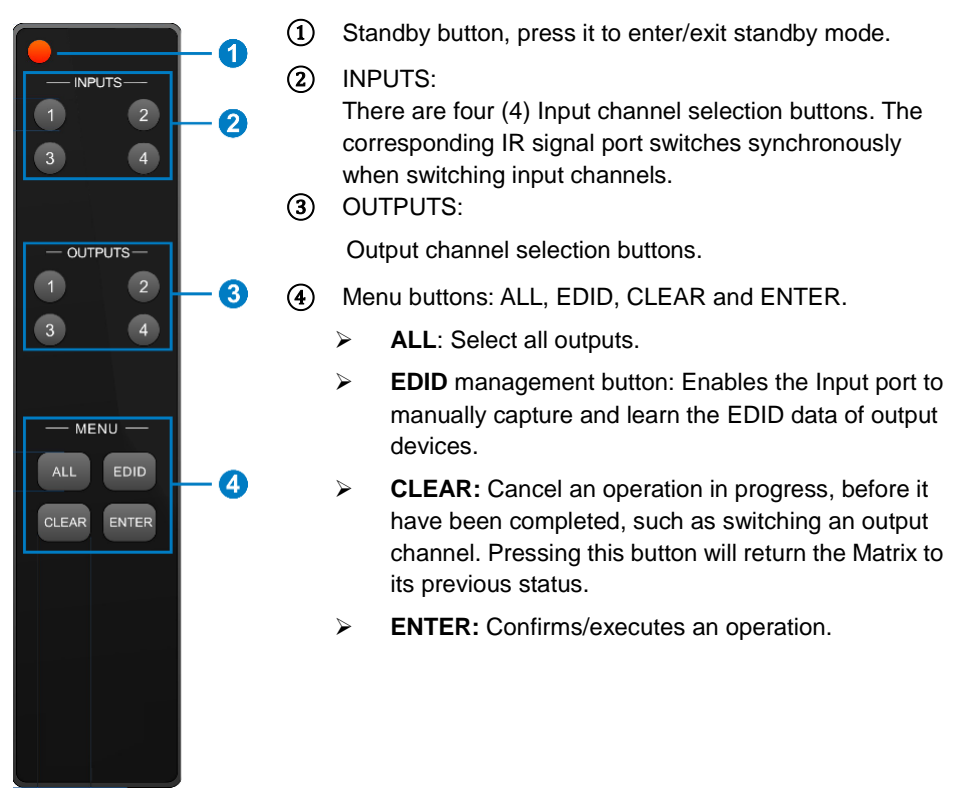

By using the IR Remote & HDBT transmission technology, the 4K Home Distribution Hub Kit supports the following capabilities:

- **1)** Locally control a far-end output device.
- **2)** Control local input/output devices remotely.
- **3)** Control the Matrix Switch, either locally or remotely.

#### <span id="page-17-0"></span>**5.2.2. Force Carrier**

- **a)** An IR signal received by the Matrix Switch IR In port, which is coming from the HDBT Receiver with a connected IR sensor, will only be transferred to the Matrix Switch IR Out port, if the IR sensor connected to the HDBT receiver supports IR carrier-wave.
- **b)** An IR signal received by the Matrix Switch IR In port, which is coming from a directly connected IR sensor, will only be transferred to the Matrix Switch IR Out port, if the IR sensor supports an IR carrier-wave.

Note: If the IR sensor connected to the HDBT receiver or directly to the Matrix Switch does not support carrier-wave, send the command "%0901." to force enable infrared carrier mode (force enable carrier-wave mode). Doing so allows the IR signal to be transferred through the Matrix Switch to the IR Out port.

#### <span id="page-17-1"></span>**5.2.3. Control Far-end Displays while being near the Matrix Switch**

Connect an IR sensor with IR carrier-wave to the IR IN port of the Matrix Switch. This allows a user local to the Matrix Switch to control far-end displays via an IR remote.

In this case, the IR signal is transferred via HDBT over twisted pair to the remote location. In the case of IR signals going from the source to sink direction, only the corresponding IR OUT port (with the same port number as the IR In) can emit the IR control signal to the remote display. Thus IR In 1 to HDBT Receiver 1, IR In 2 to HDBT Receiver 2, and IR In 3 to HDBT Receiver 3.

See the figure below:

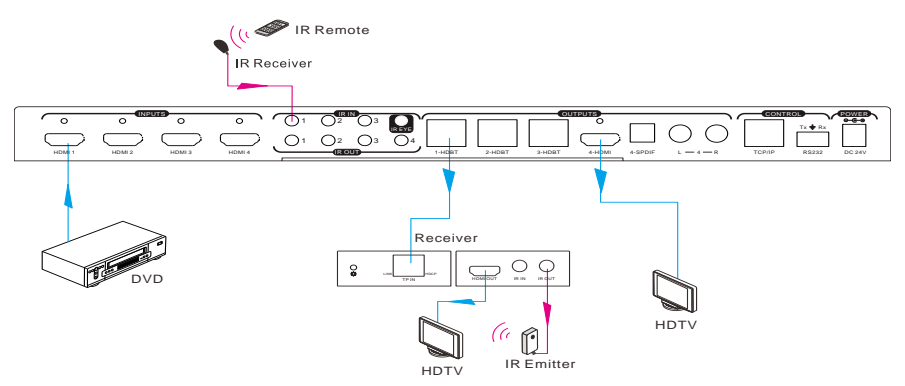

#### **Control a far-end device from a position Local to the Switch**

Note: The IR sensor connected to **IR IN** must support an IR carrier-wave signal.

#### <span id="page-17-2"></span>**5.2.4. Control Source Devices near the Matrix from a Remote location**

The Matrix Switch supports two internal matrix switches, one for the Audio/Video signal (AV Matrix) and one for the IR signal (IR Matrix). These two matrices can be switch

independently or together depending on the command used as shown below.

- a. The command "[x1]V[x2] transfers the AV (only) signal from the input channel [x1] to one or several output channels [x2] (separate output channels with a comma). In this case only the AV Matrix is switched, the IR Matrix is not switched.
- b. The command "[x1]B[x2] transfers the AV and IR signal from the input channel [x1] to one or several output channels [x2] (separate output channels with a comma). In this case both the AV Matrix and the IR Matrix are switched. Thus the IR signal will follow the existing AV connection path for input [x1] and output [x2].
- c. The command "[x1]R[x2] transfers the IR (only) signal from the input channel [x1] to the output channel [x2]. In this case only the IR Matrix is switched, the AV Matrix is not switched.

Thus the IR signal path may be different then the AV connection path, depending on the command used.

In all cases above connect IR sensor(s) to the IR IN port on the far-end HDBT receiver(s), and IR Emitter(s) to the IR OUT ports of the Matrix Switch. This allows a user who is remote from the Matrix Switch to be able to control source devices local to the Matrix Switch. Use the IR remote control of the source at the remote location.

Note: If the IR sensor connected to IR IN of the HDBT Receiver does not support carrier-wave, then Send command "%0901." to force infrared carrier-wave mode.

The 4 "IR OUT" ports on the Matrix Switch and the 3 "IR IN" ports on the far-end HDBT Receivers make up the 4x3 IR matrix. See figure below:

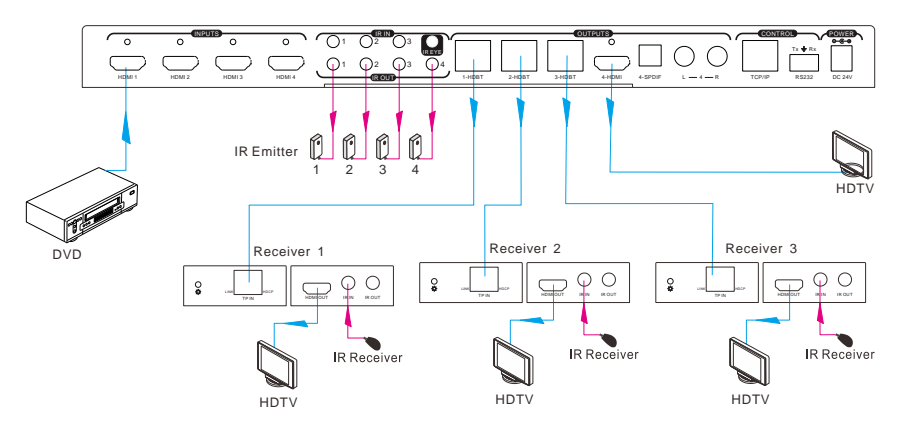

**IR Matrix**

The IR signal is sent by IR remote, then it is transferred to HDBT receiver, then to

corresponding zone of the matrix through the twisted pair, finally it is transferred and switched to the IR OUT port of the Matrix Switch and received by controlled device.

#### <span id="page-19-0"></span>**5.3. RS232 Control**

#### <span id="page-19-1"></span>**5.3.1. RS232 connection**

The Matrix Switch can be controlled remotely through the RS232 communication port. This RS232 communication port is a 3-pin phoenix connector. The supplied Phoenix to 9-pin D-Sub adapter may be used with an RS232 cable to connect to the RS232 port of a PC, see figure below:

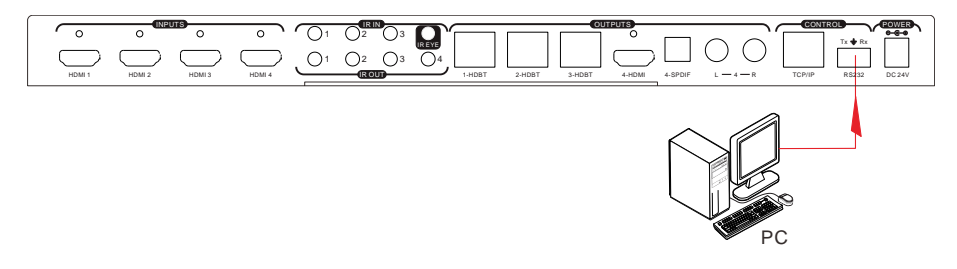

#### <span id="page-19-2"></span>**5.3.2. Installing and uninstalling the RS232 Control Software**

- **Installating** Create a directory on the computer connected to the Matrix Switch and copy the RS232 control software files to this directory.
- **Uninstalling** Simply delete the RS232 control software files from the corresponding file path.

#### <span id="page-19-3"></span>**5.3.3. Basic Settings**

Begin by first connecting the Matrix Switch with an input and an output device. Then, connect it to a computer, running the installed RS232 control software.

Please set the correct parameter for the COM port, and set the baud rate as 9600, data bits as 8 bits, stop bit as 1 bit, and the parity bit to none, in order to be able to send RS232 commands.

#### <span id="page-19-4"></span>**5.3.4. RS232 Communication Commands**

#### **Note**:

- **1)** In the below RS232 commands, the square brackets "[" and "]" are only symbols to help describe the RS232 command syntax, and they do not need to actually be typed in when entering a command.
- **2)** Please remember to end each command with the ending symbols "." and ";".
- **3)** Type each command in carefully, as they are case-sensitive.

**4)** Please disconnect all the twisted pairs before sending command EDIDUpgrade[X].

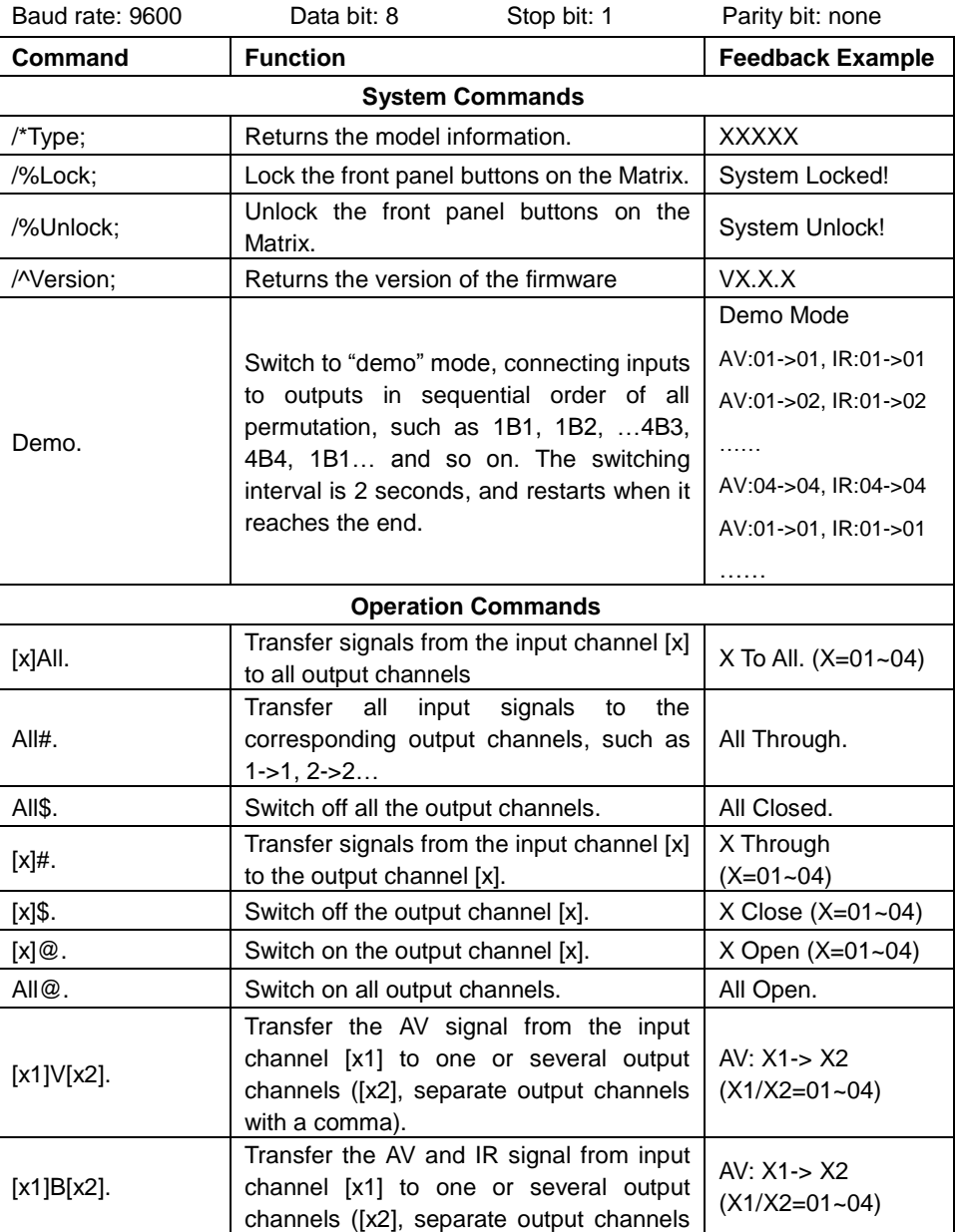

#### RS232 Port Settings:

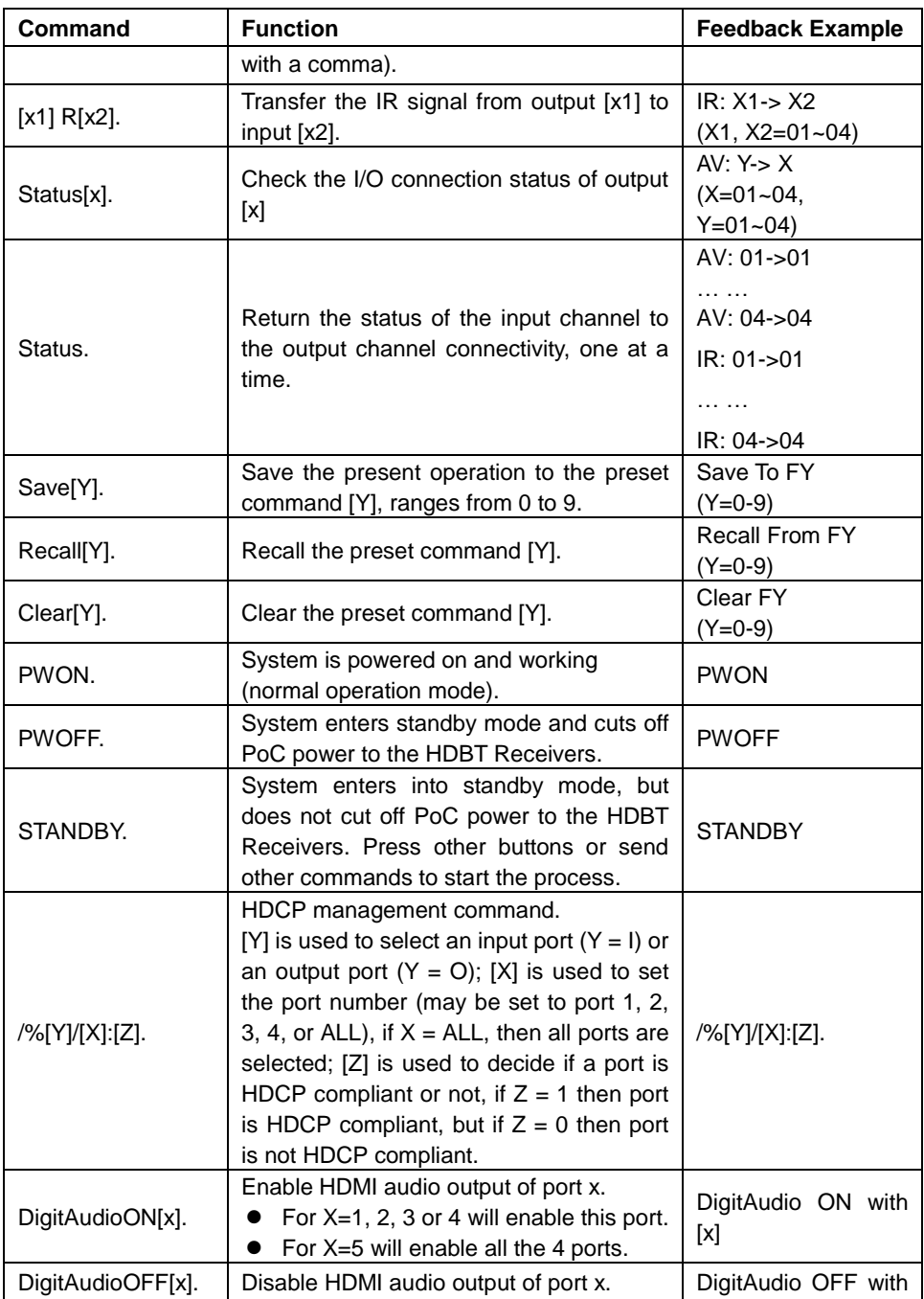

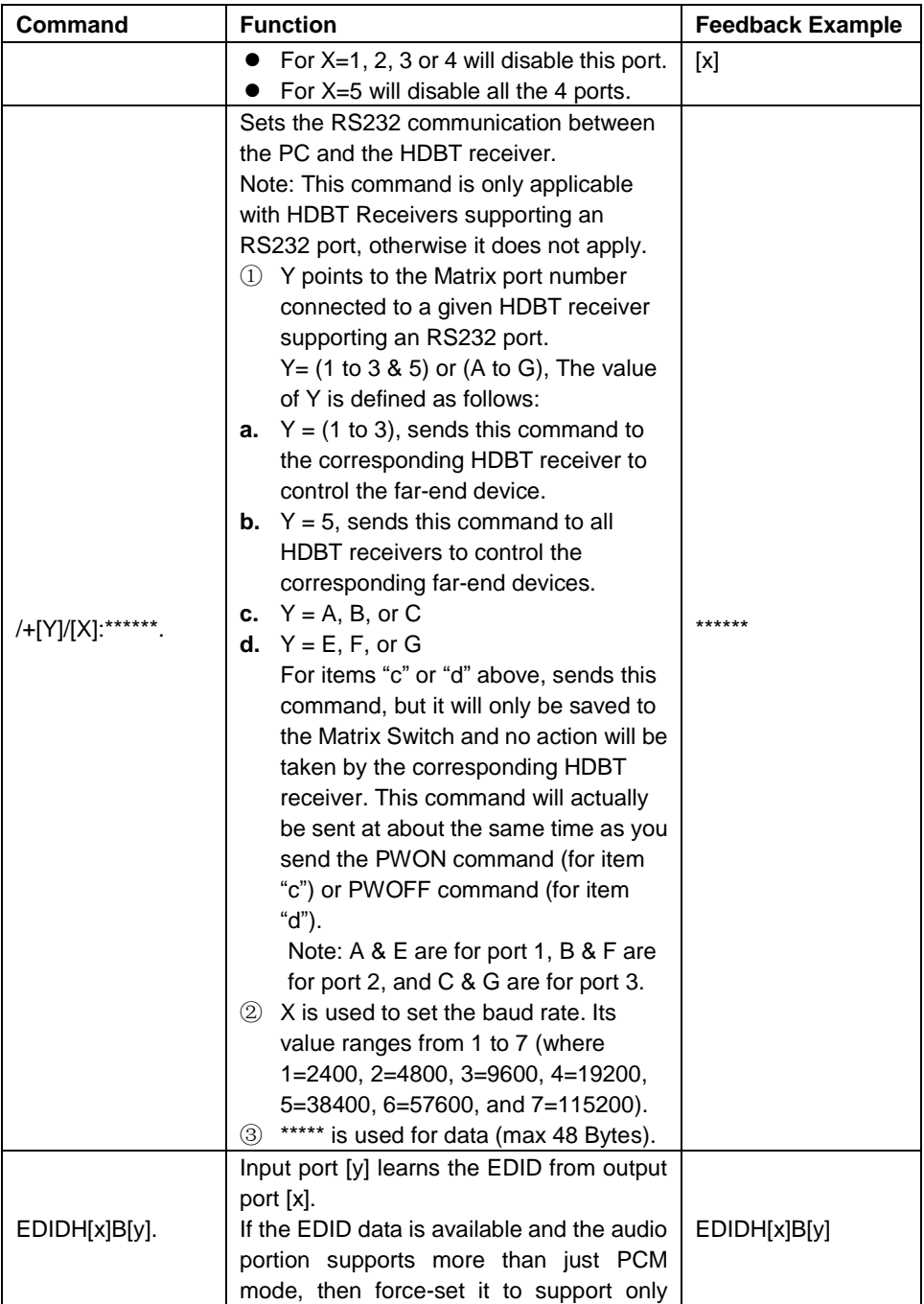

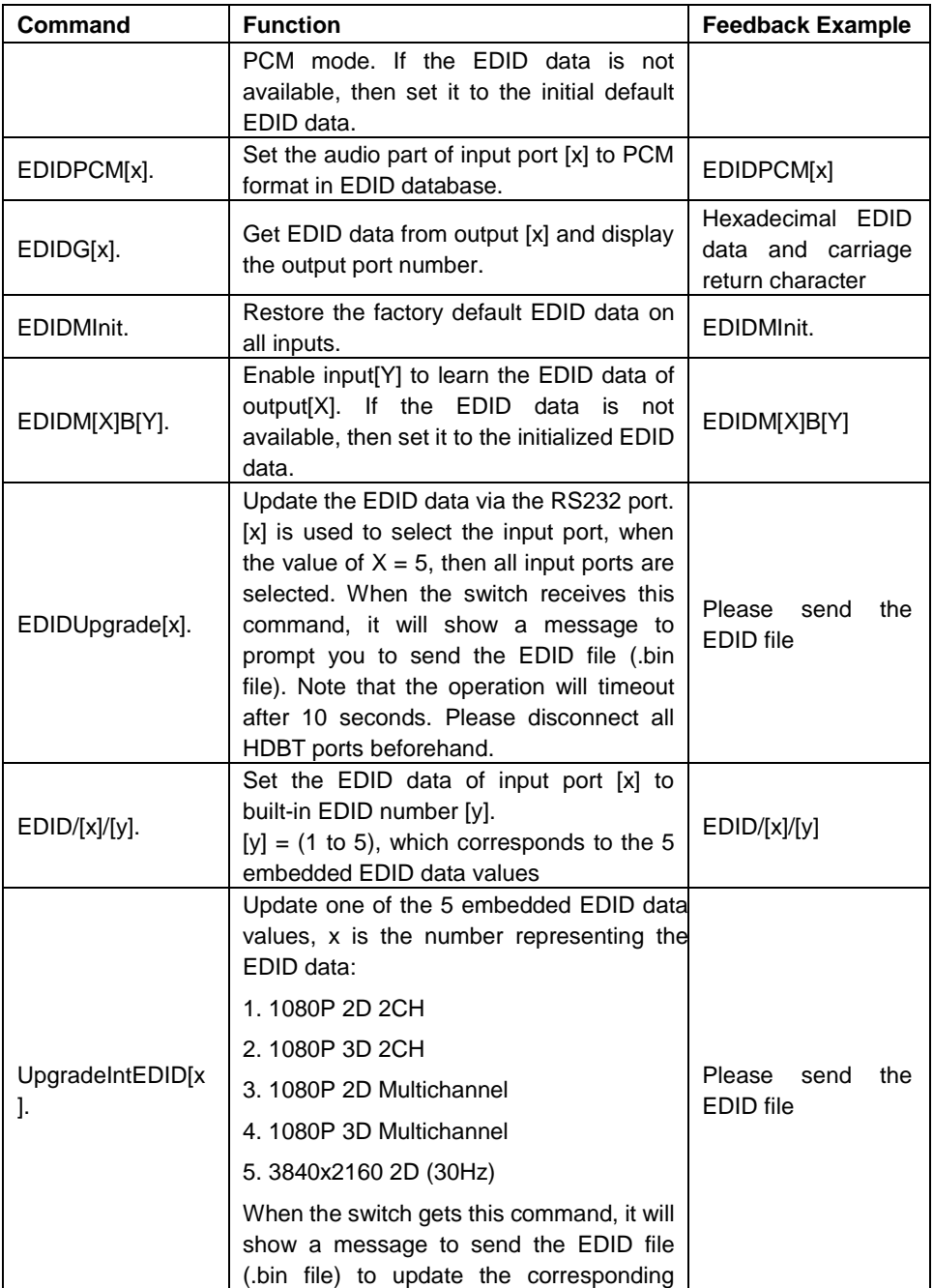

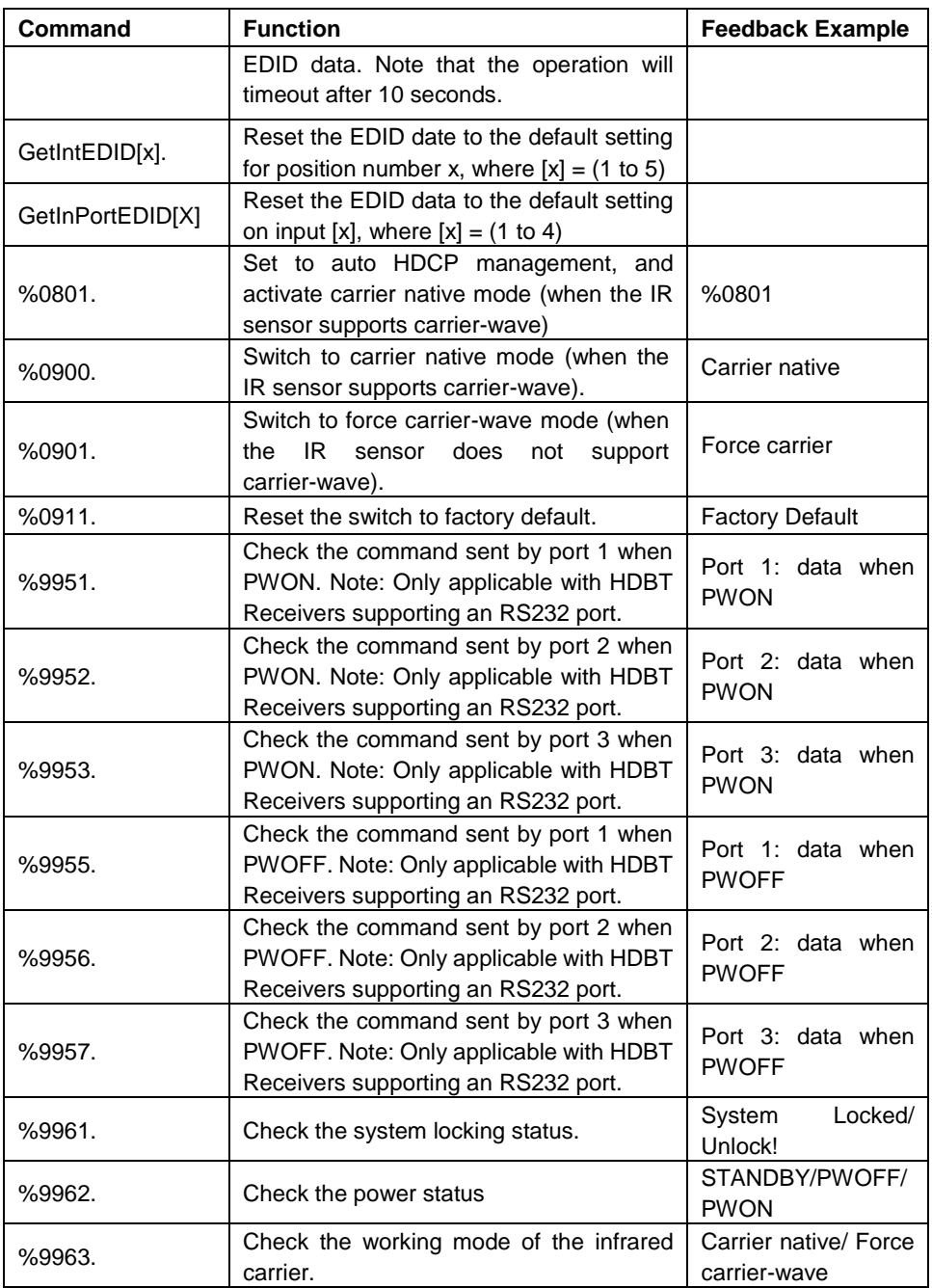

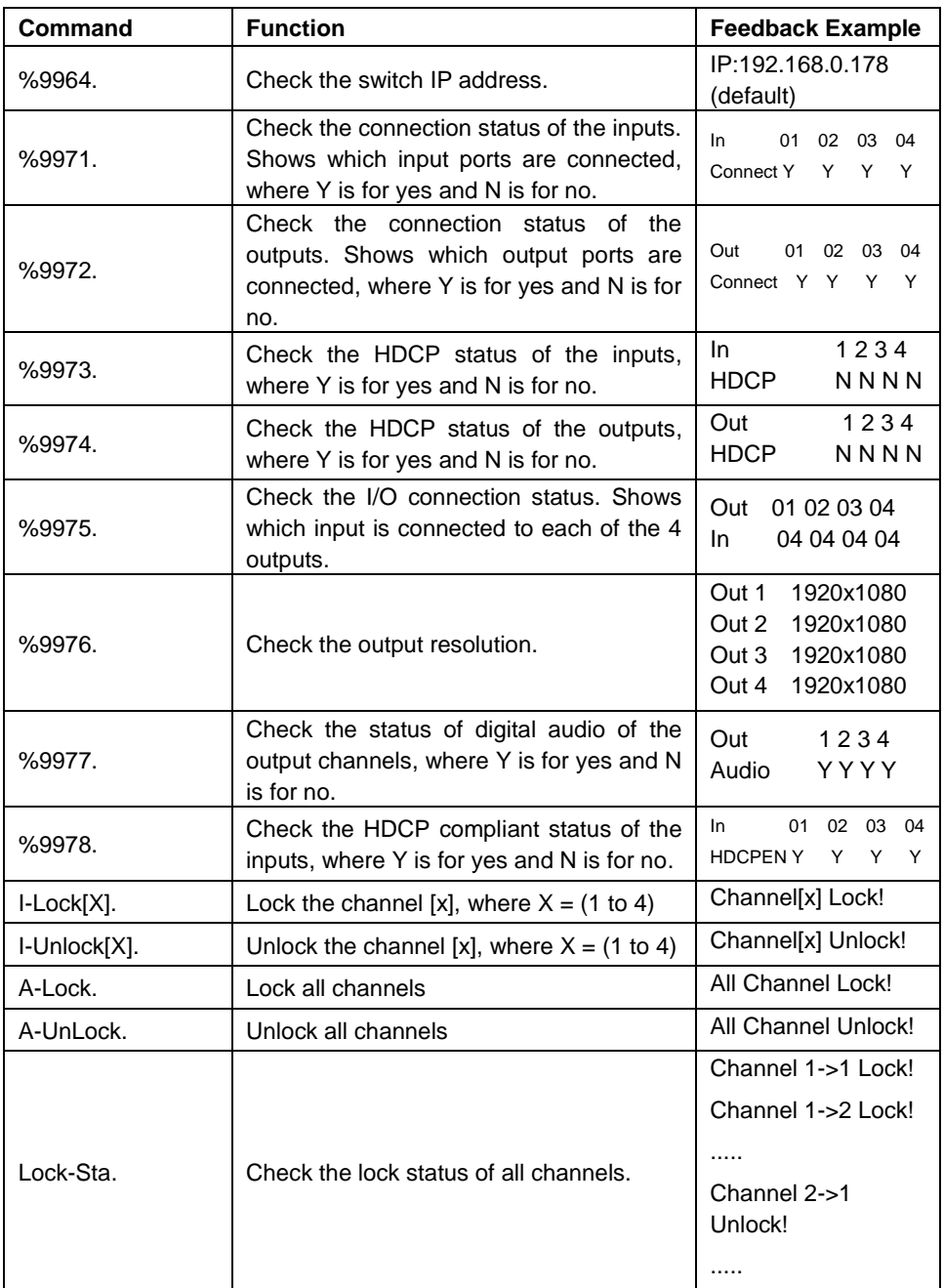

#### <span id="page-26-0"></span>**5.4. TCP/IP Control**

In addition to supporting IR and RS232 control, the Matrix Switch also supports TCP/IP control.

#### *The default settings are: IP: 192.168.0.178; Subnet Mast: 255.255.255.0; Gateway: 192.168.0.1; Serial Port: 4001.*

The IP and gateway settings can be changed as needed, but the Serial Port value cannot be changed.

Connect the Ethernet port of the control device (such as a PC) and the Ethernet port of the Matrix Switch to the same network segment. This allows the user to control the Matrix Switch via the units web-interface GUI or designed TCP/IP communication software.

#### <span id="page-26-1"></span>**5.4.1. Control Modes**

The Matrix Switch can be controlled by a PC without a network connection (via a direct connection) or by one or more PCs within a LAN.

#### **Controlled by PC (with a direct connection)**

Connect a computer's Ethernet port directly to the Ethernet port of the Matrix Switch, and set the PC's network segment to the same as the Matrix Switch's.

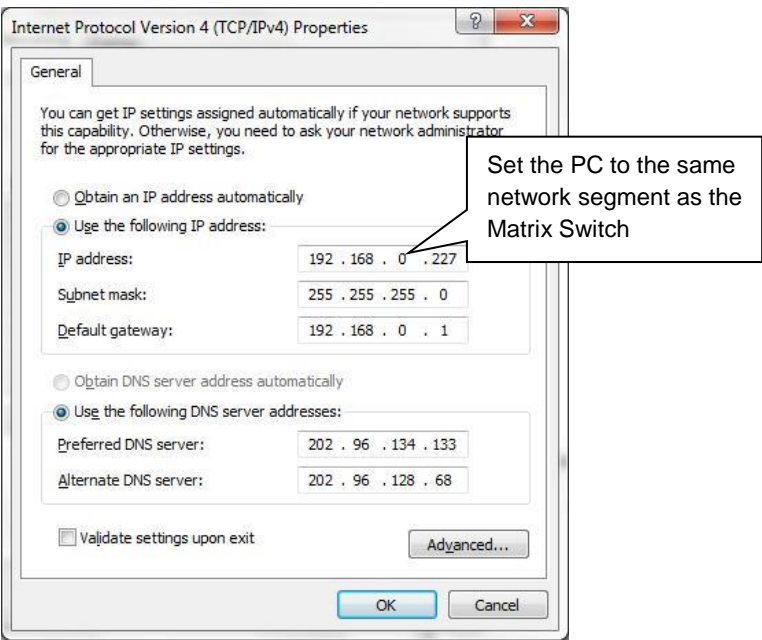

#### **Controlled by PC(s) in LAN**

Connect the Matrix Switch to a Router or Ethernet Switch and one or more PCs to the same network to setup a LAN (as shown in the figure below). Set the network segment of the Matrix Switch and PC(s) to the same segment set in the Router or Ethernet Switch. This then allows the PC(s) within the LAN to control the Matrix Switch.

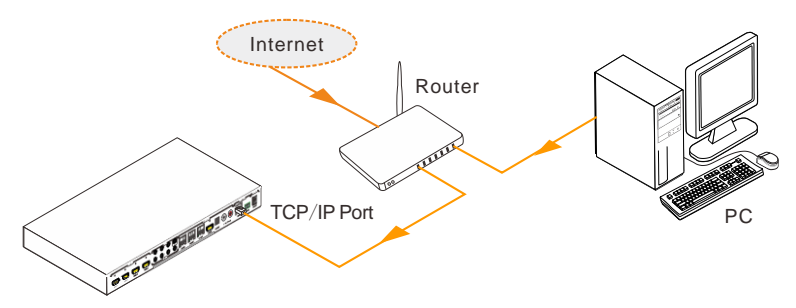

Follow these steps to connect the devices:

- **Step1.** Connect the Ethernet port of the Matrix Switch to the Ethernet port of the PC with a Cat 5e/6 twisted pair Ethernet cable.
- **Step2.** Set the PC's network segment to the same as the Matrix Switch's. However if the PC has the same network segment as the Router or Ethernet Switch then please take note of the PC's original network segment before changing it, since you will need to change it back later on.
- **Step3.** With the PC communicating to the web interface of the Matrix Switch, set the Matrix Switch's network segment to the same as that of the Router or Ethernet Switch.
- **Step4.** Set the PC to the same network segment of the Router or Ethernet Switch. If the original one was already the same as the Router or Ethernet Switch, then simply return the PC's network segment to its original one you recorded above.
- **Step5.** Connect the Matrix Switch and PC(s) to the Router or Ethernet Switch. PC(s) within the LAN are able to then control the Matrix Switch through its web-interface GUI

#### <span id="page-27-0"></span>**5.4.2. Web-Interface GUI for TCP/IP control**

The 4K Home Distribution Hub Kit supports a web-interface GUI for convenient TCP/IP control. The GUI allows users to interact with this Kit through graphical icons and visual indicators.

Typ[e http://192.168.0.178](http://192.168.0.178/) in your browser, to bring up the log-in interface shown below:

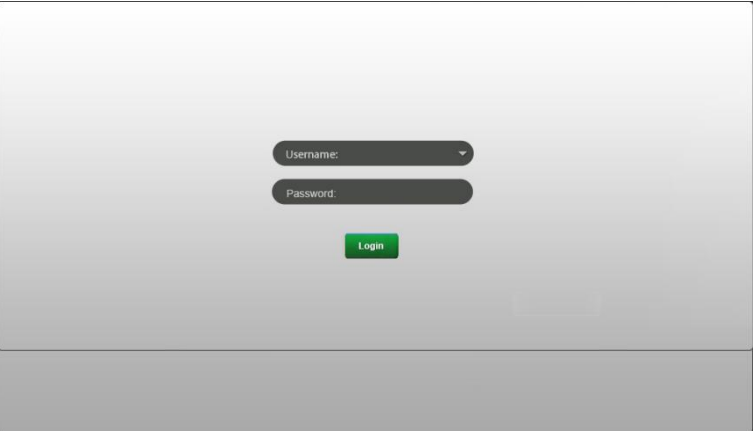

There are 2 default operators which may be selected to manage the system – "admin" (default password: admin) and "user" (default password: user). Logging in as an "admin" provides more access and configuration rights than logging in as a "user". Enter the correct username and password.

The following provides a brief introduction to the interfaces.

**Main Screen:** The main screen provides an intuitive I/O connection/switching interface. See the screenshot below:

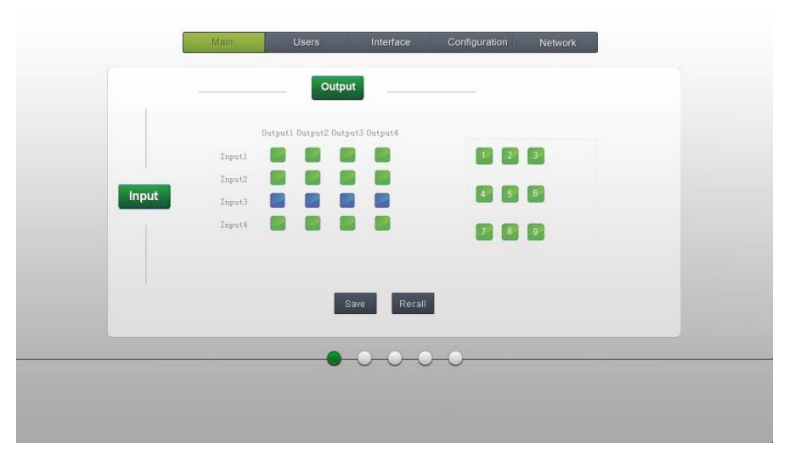

The matrix grid displays all possible connections between each input and output. Users can make connections by clicking on the corresponding grid button.

Buttons 1 to 9 on the right-side provides a quick way to saving and recalling the overall connection setting/status.

**Users Screen:** Modify the username and password credential settings, display the front panel lock status, and display the GUI version.

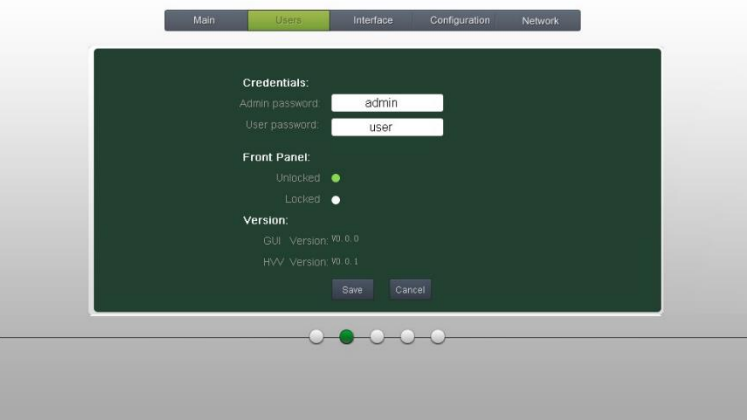

If there are any changes made, make sure you press Save to record and accept the changes, or press Cancel to undo these changes.

**Interface Screen:** Set the title bar label and input/output port button labels. Press Save to record and accept any changes made to these settings.

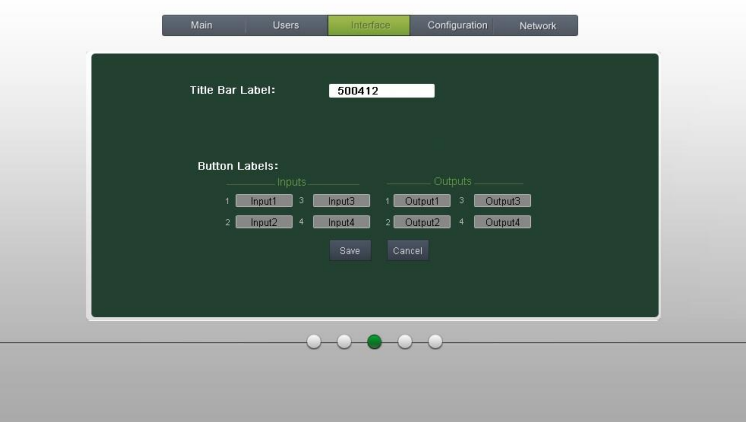

**Configuration Screen:** Set HDCP Compliance setting for every input, and manage EDID. See the screenshot below for further details:

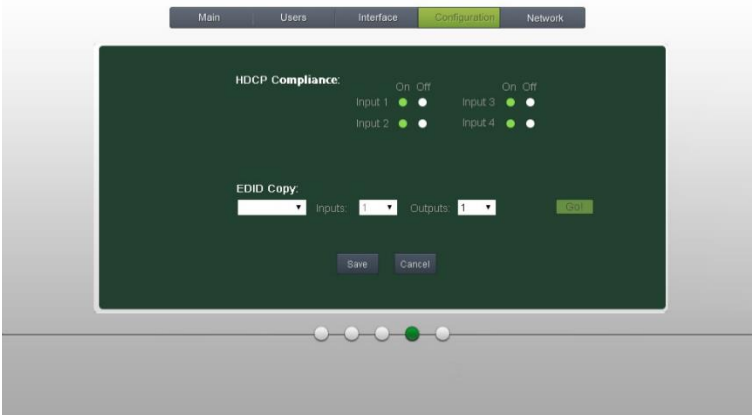

**Network Screen:** View and configure the network settings, including MAC address, IP address, subnet mask, and Gateway

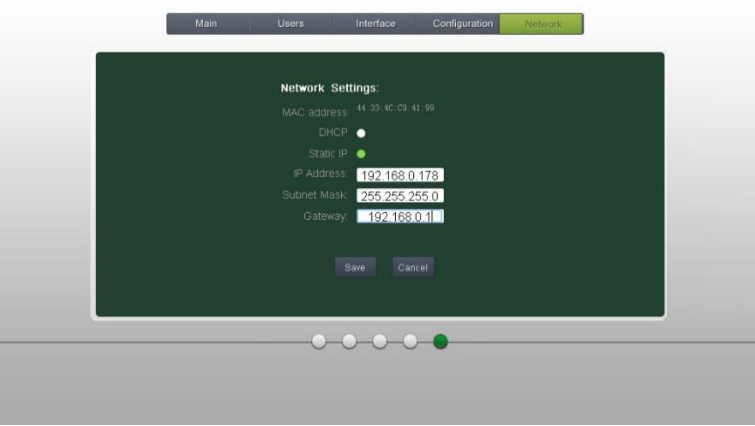

**Note:** Logging in as "user", provides access to the Main Screen interface only.

#### <span id="page-30-0"></span>**5.4.3. GUI Update**

The web GUI for the 4K Home Distribution Hub Kit supports online updates. Type in [http://192.168.0.178:100](http://192.168.0.178:100/) in to your browser to access this page. You will need to enter your username and password (the same one used for the web GUI log-in, modified password will be available only after rebooting) to log in to the configuration interface. Next click **Administration** on the main menu, and then on **Upload Program** as shown below:

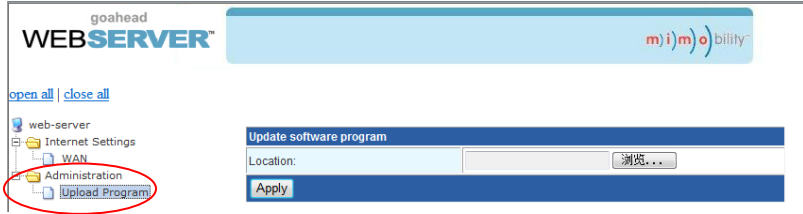

Select the desired update file and press Apply. This will start the upgrade process.

#### <span id="page-31-0"></span>**5.5. EDID Management**

The Matrix Switch features EDID management to maintain compatibility between all devices. The system supports EDID learning and EDID setting (invoking).

#### <span id="page-31-1"></span>**5.5.1. EDID learning**

The included IR remote can be used to enable the Matrix Switch to learn the EDID of each sink devices (such as displays).

#### **One input port can learn the EDID data from one output port:**

Example: Input 2 learns EDID data from output 4

 $\rightarrow$  Press EDID + INPUTS 2 + OUTPUTS 4 + ENTER

**All input ports can learn the EDID data from one output port:**

Example: all input ports learn EDID data from output 4

 $\rightarrow$  Press: FDID + ALL + OUTPUTS 4 + FNTER

#### <span id="page-31-2"></span>**5.5.2. EDID invoking**

There are five settings of embedded EDID data. The chart below details each of them:

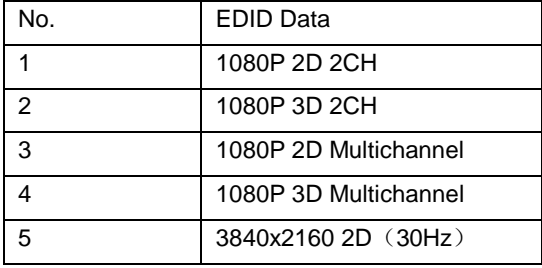

Send the RS232 command "UpgradeIntEDID[x]." via the RS232 Control Software to upgrade the embedded EDID data, where the value range for [x] is from 1 to 5 and corresponds to the EDID data as shown above.

#### <span id="page-32-0"></span>**5.6. Firmware Update via USB**

The Matrix Switch boasts a USB port on the front panel for firmware upgrades. Follow these steps to upgrade the firmware:

- **Step1.**From the MuxLab website, copy the software upgrade utility and the latest Matrix Switch firmware upgrade file (.bin) to your PC.
- **Step2.**Connect the USB port of the Matrix Switch to the USB port of your PC via an appropriate USB cable.
- **Step3.** Double-click on the software upgrade utility icon (see as below).

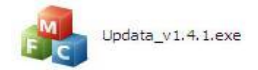

This action will bring up the window shown below:

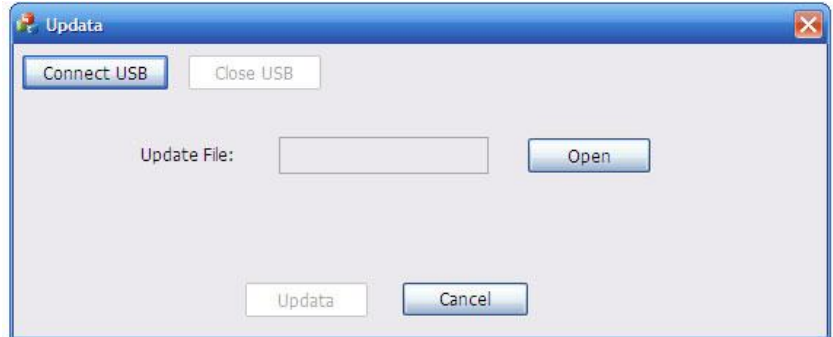

#### **Step4.**Click **Connect USB**.

**Step5.**Click **Open** to search for and load the Matrix Switch firmware upgrade file, then click **Updata** to start the firmware upgrade process.

**Note:** To ensure proper RS232 connectivity and control, ensure that the COM number of the PC be within the range (1 to 9).

## <span id="page-33-0"></span>**6. Unit Drawing & Dimensions**

### <span id="page-33-1"></span>**6.1. HDMI 4x4 Matrix Switch**

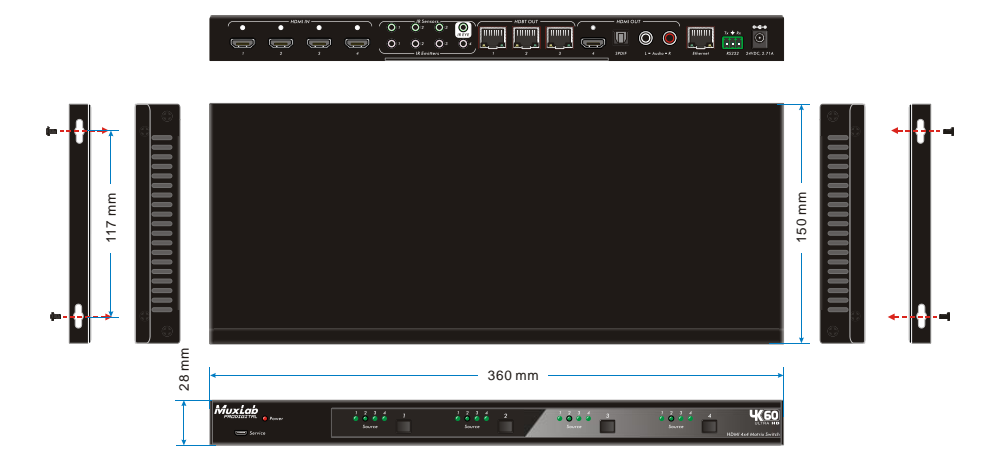

### <span id="page-33-2"></span>**6.2. HDBT Receiver**

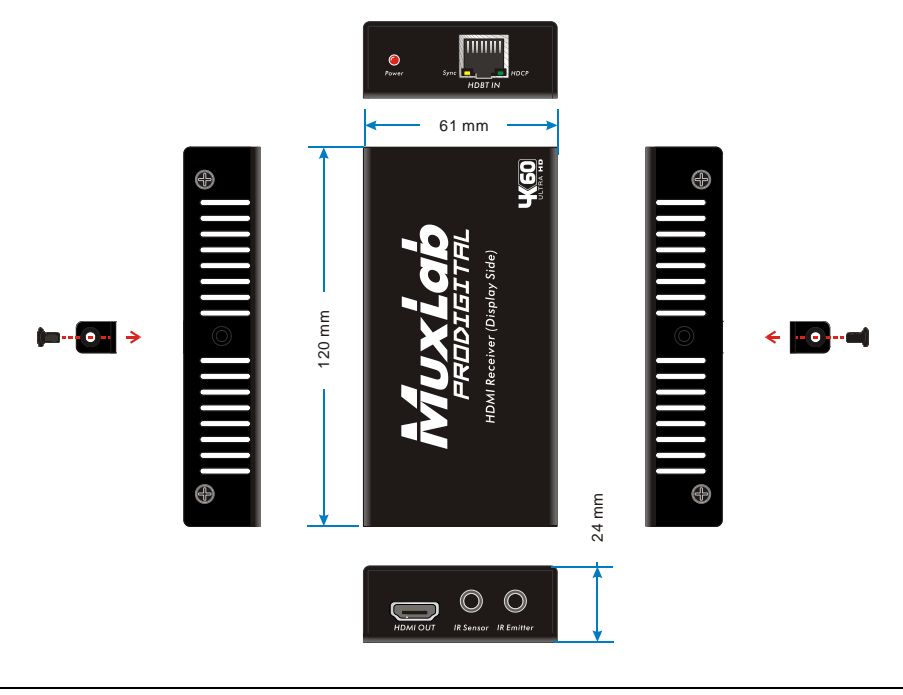

## <span id="page-34-0"></span>**7. Troubleshooting & Maintenance**

The following table describes some of the symptoms, probable causes and possible solutions with respect to the installation of the 500412 HDMI 4x4 Matrix Switch.

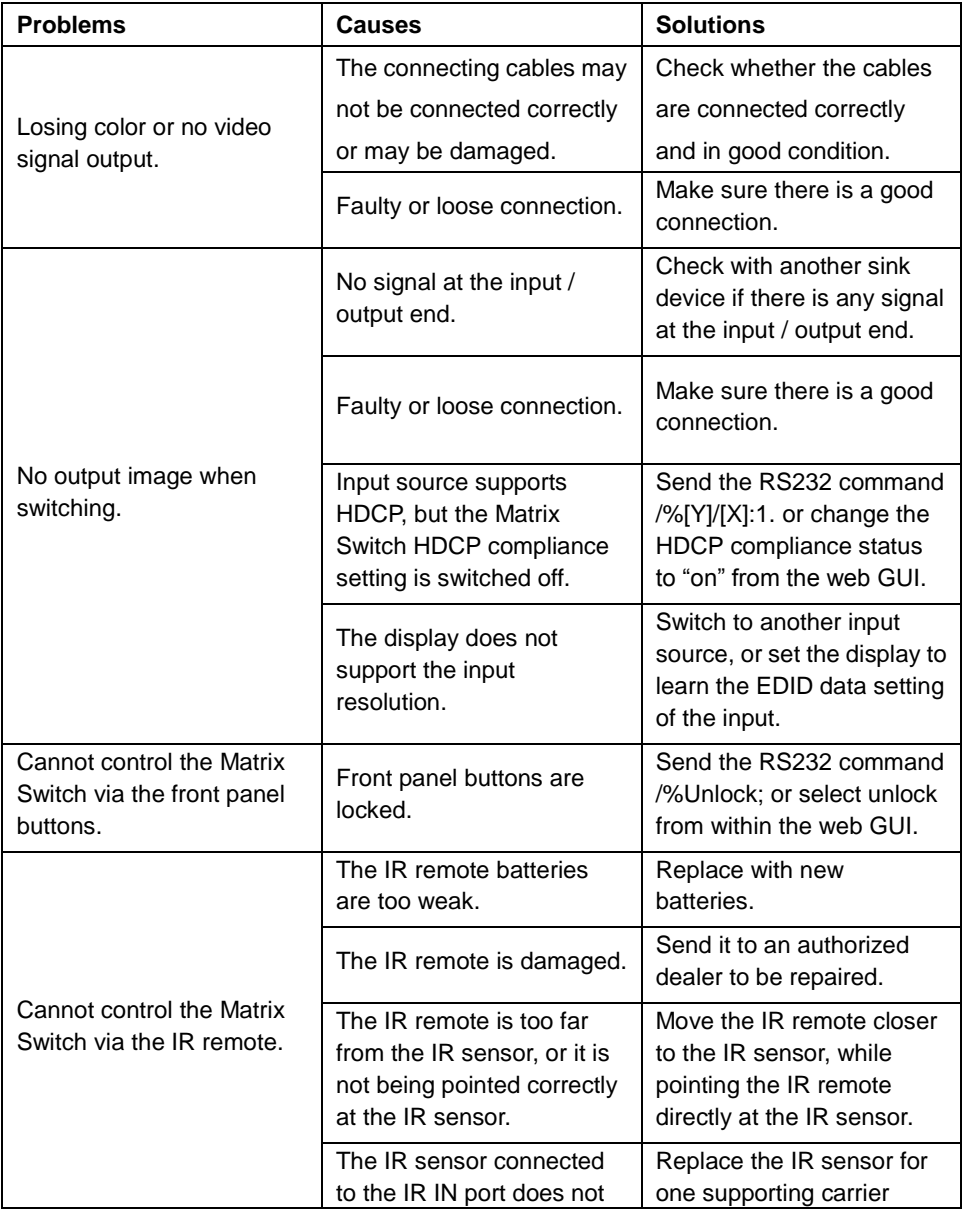

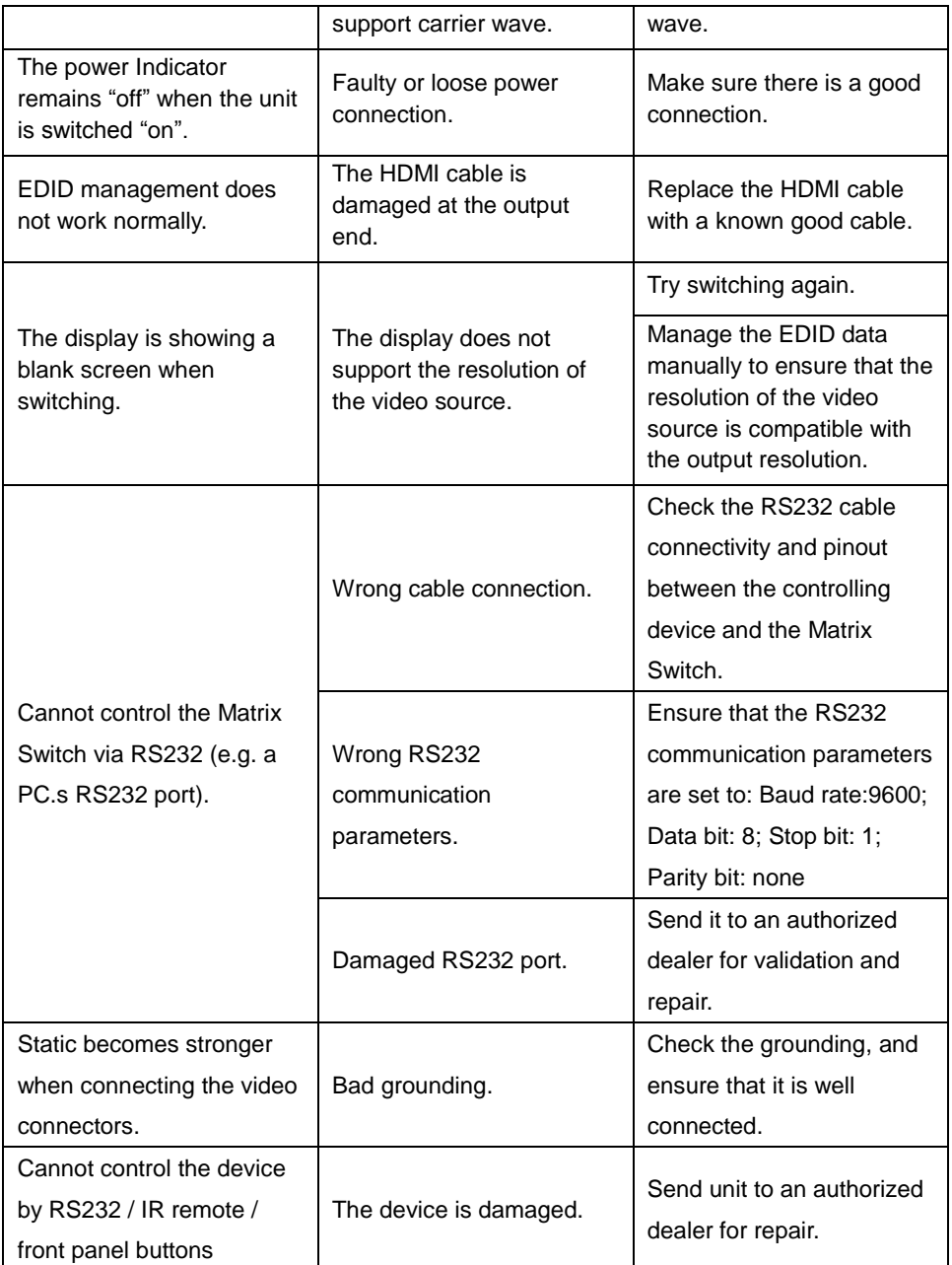

If you still cannot diagnose the problem, please call MuxLab Customer Technical Support at 877-689-5228 (toll-free in North America) or at (+1) 514-905-0588 (International).

## <span id="page-37-0"></span>**Regulatory Compliance**

#### **Disclaimer**

Information in this document is subject to change without notice. The manufacturer does not make any representations or warranties (implied or otherwise) regarding the accuracy and completeness of this document and shall in no event be liable for any loss of profit or any other commercial damage, including but not limited to special, incidental, consequential, or other damages.

No part of this document may be reproduced or transmitted in any form by any means, electronic or mechanical, including photocopying, recording or information recording and retrieval systems without the express written permission of the manufacturer.

All brand names and product names used in this document are trademarks, or registered trademarks of their respective holders.

#### **CE/FCC & Recycling Information**

#### **CE Certification**

This equipment complies with the requirements relating to Electromagnetic Compatibility Standards EN55022/EN55024 and the further Standards cited therein. It must be used with shielded cables only. It has been manufactured under the scope of RoHS compliance.

#### **FCC Certification**

This equipment has been tested and found to comply with the limits for a Class B digital device, pursuant to part 15 of the FCC Rules. These limits are designed to provide reasonable protection against harmful interference in a residential installation. You are cautioned that changes or modification not expressly approved by the party responsible for compliance could void your authority to operate the equipment.

This device complies with part 15 of the FCC Rules.

Operation is subject to the following two conditions:

1. This device may not cause harmful interference, and

2. This device must accept any interference received, including interference that may cause undesired operation

![](_page_38_Picture_11.jpeg)

#### **WEEE** (Waste of Electrical and Electronic Equipment), **Recycling of Electronic Products**

In 2006 the European Union introduced regulations (WEEE) for the collection and recycling of all waste electrical and electronic equipment. It is no longer allowable to simply throw away electrical and electronic equipment. Instead, these products must enter the recycling process.

Each individual EU member state has implemented the WEEE regulations into national law in slightly different ways. Please follow your national law when you want to dispose of any electrical or electronic products. More details can be obtained from your national WEEE recycling agency.

CEFC

![](_page_39_Picture_0.jpeg)

8495 Dalton Road, Mount Royal, Quebec, Canada. H4T 1V5 Tel: (514) 905-0588 Fax: (514) 905-0589 Toll Free (North America): (877) 689-5228